## User guide

# **ZAF-552**

## POC-Workstation

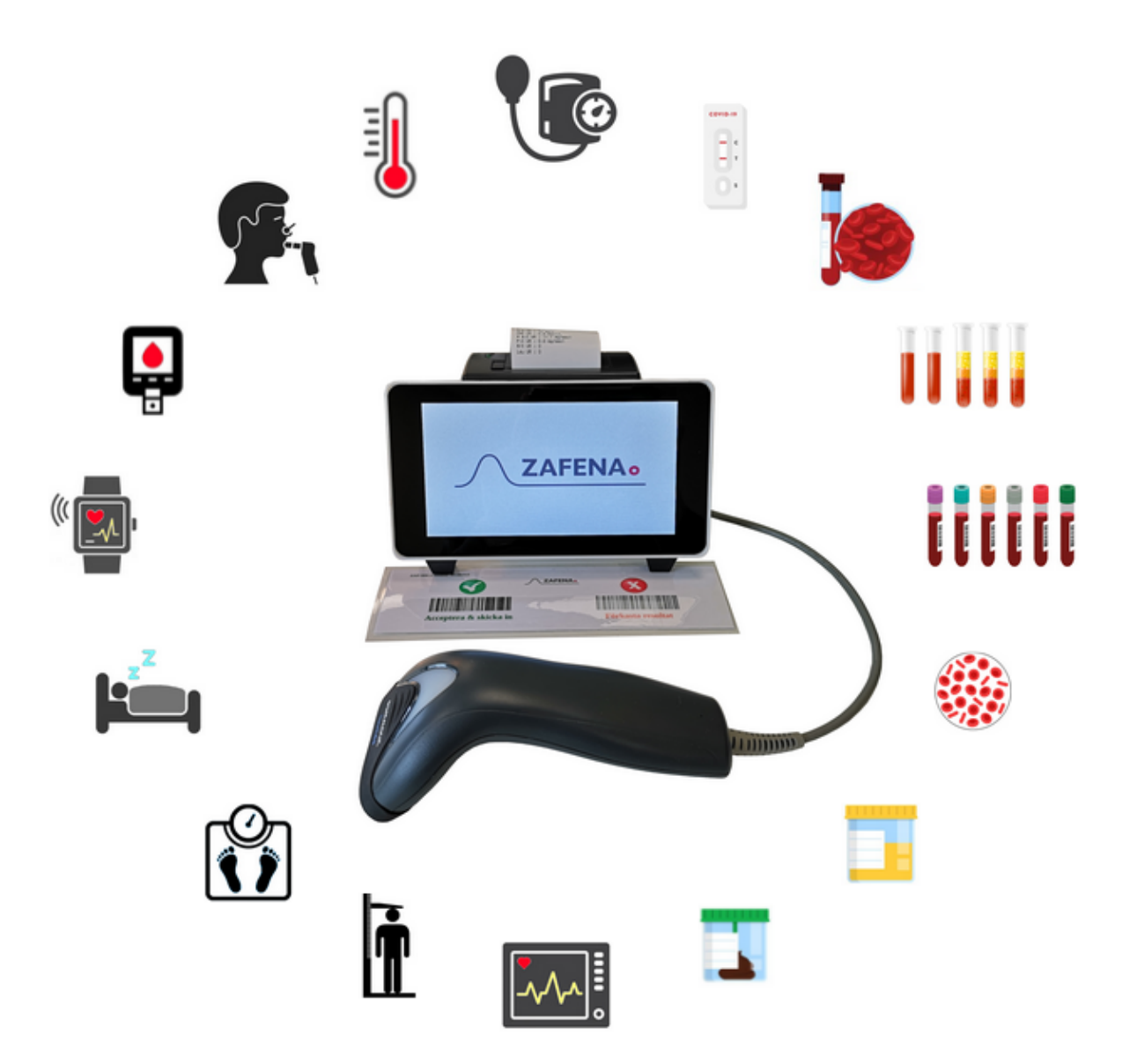

## **Contents**

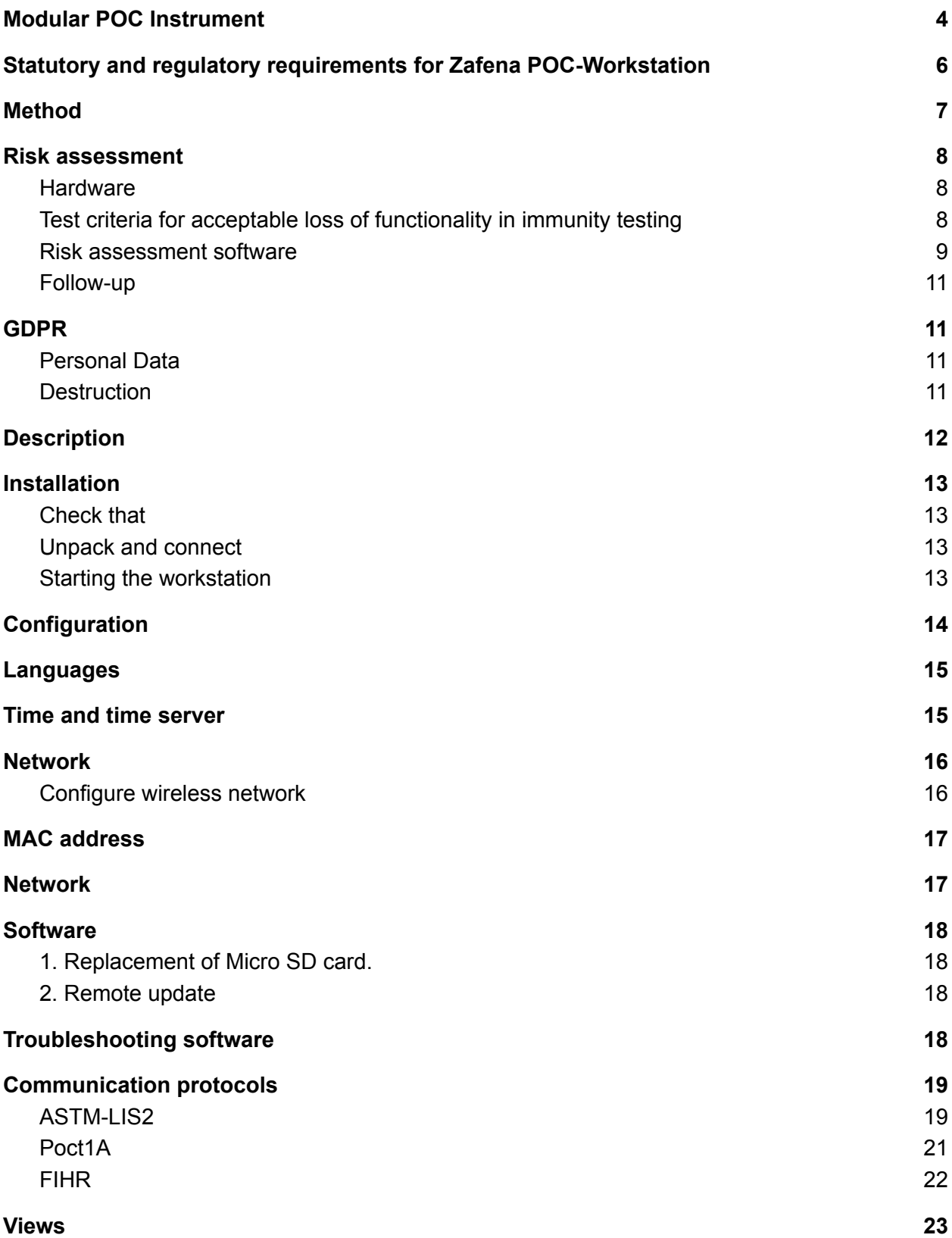

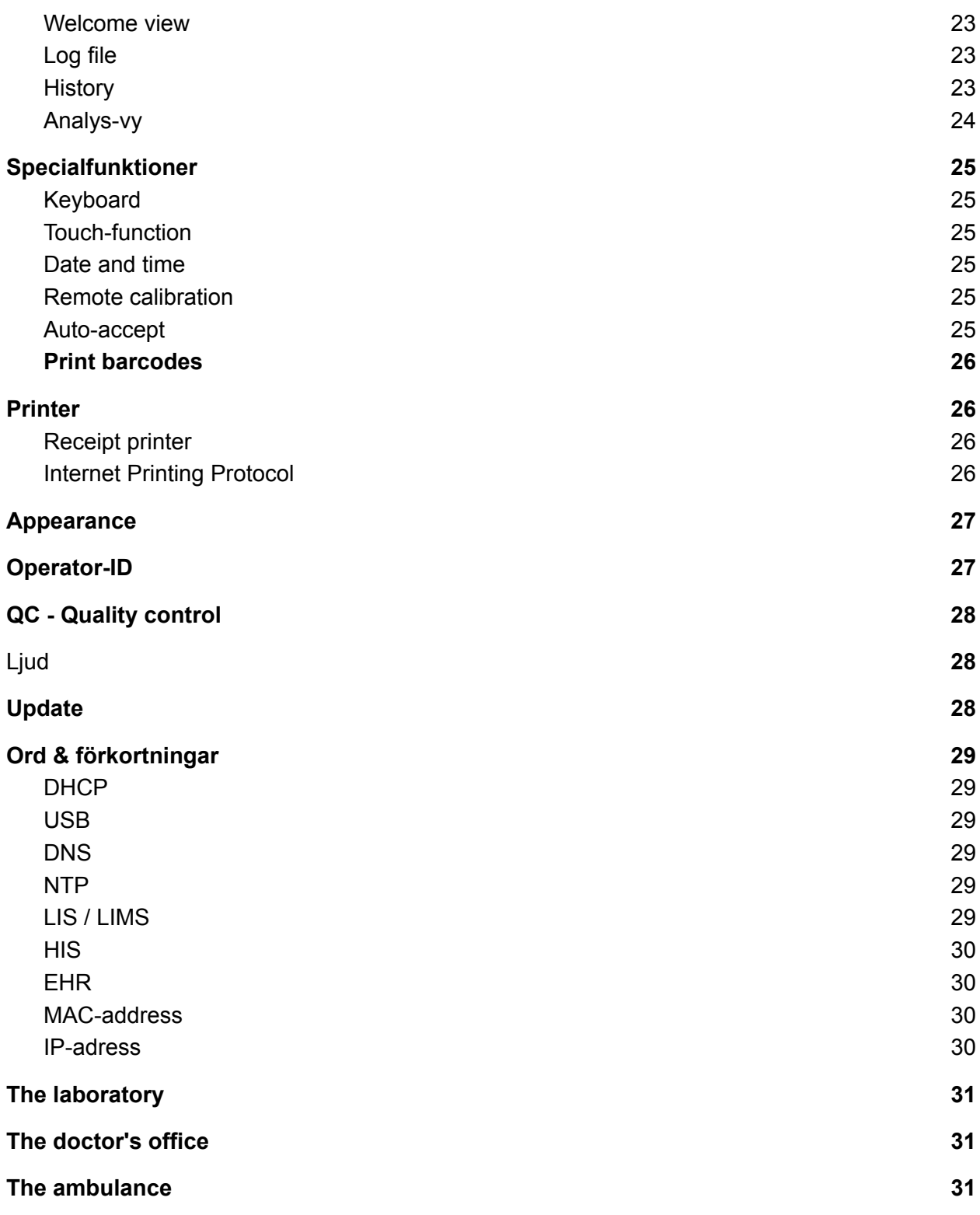

## <span id="page-3-0"></span>Modular POC Instrument

Zafenas Poc-Workstation forms modern, patient-centered (POC) instruments together with analytical IVD equipment that is analytically, but not IT-wise, complete. Formed POC instruments meet all healthcare requirements for data processing, documentation and data communication, and can be updated to also meet future requirements for IT support.

Zafena POC-Workstation and analysis module together form a modular instrument. It is a patented creation consisting of:

- 1) IT module (POC-Workstation),
- 2) analysis module,
- 3) barcode reader connected to POC-Workstation, and
- 4) barcode label (instrument tag) attached to the analysis module.

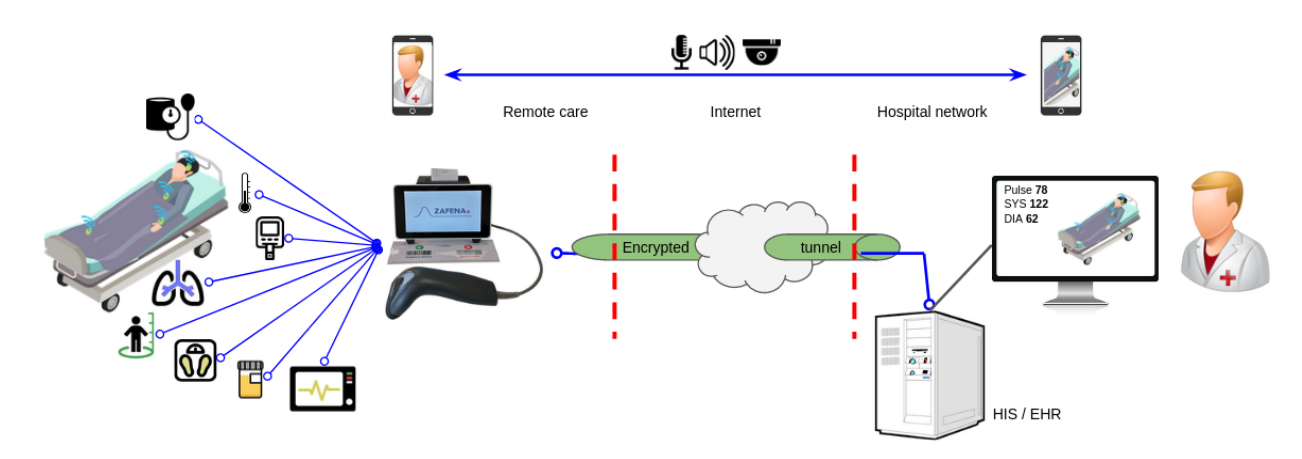

When the label (tag) is read with the bar code reader, the desired IT support is activated (selected) from many possible IT supports stored in POC-Workstation memory, at the same time information about the analysis module's unique identity can be transferred to POC-Workstation. After the desired IT support has been activated, the operator is instructed, step by step, by POC-Workstation, on how the analysis is to be performed. Depending on which IT support is desired, different IT support for a particular analysis module can be obtained.

Required / necessary supplementary information, such as the identity of the sample, the identity of the patient and the identity of the operator, is supplied with the bar code reader, or if desired with a connected keyboard or POC-Workstation touch function.

A modular POC instrument offers obvious practical and economic advantages over a conventional, monolithic, POC instrument. The technical life of analytical modules can be significantly extended, which greatly reduces the training needs of operators. In addition, a POC Workstation can provide IT support for multiple analytics modules, and IT support can be easily updated. In several ways, costs are reduced.

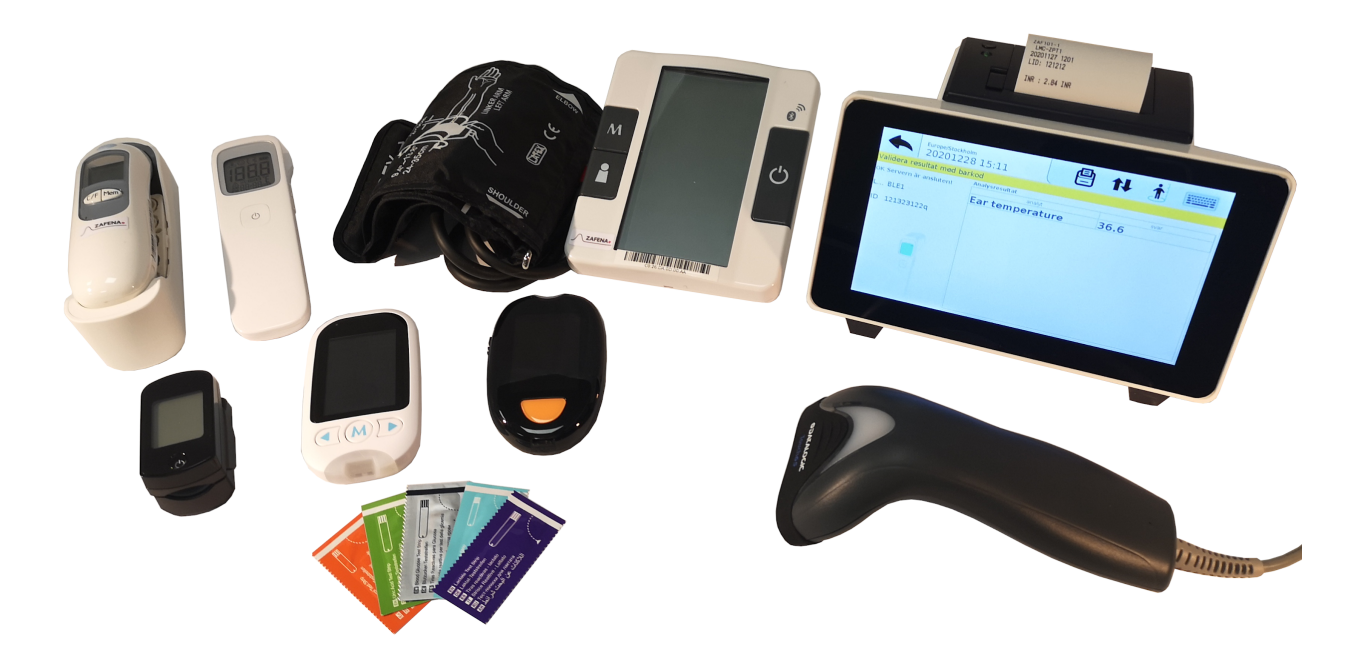

Any analytical equipment such as digital (USB, Wifi, Bluetooth or serial) can deliver analysis results, for example to a printer, and can act as an analytical module. Information about which analysis module, type and / or individual, and which data support is desired, POC-Workstation receives by reading a bar code attached to the analysis module. POC-Workstation informs about what supplementary information (patient ID, sample type, operator ID, etc.) is needed. After the operator has approved the analysis, the result is automatically packaged together with supplementary information and sent via network to one or more information systems (LIS / HIS) within healthcare. POC-Workstation locally documents all information received and sent as well as information about the status of the transmission.

Zafena POC-Workstation can be connected to a network and can then interact with a number of network services.

A typical healthcare network may include network services and information systems as shown above. Zafena's POC-Workstation can then interact with the network and information systems (LIS / HIS of various kinds) in the following way:

- Zafena POC-Workstation sends its unique MAC address to the network's DHCP server which then, if communication is allowed, informs POC-Workstation about which IP address, Subnet mask, DNS server, Gateway and Host name to use.
- The DNS server translates the IP address into a network name or vice versa. The name or IP address of the LIS / HIS server is required for the POC-Workstation to be able to find the server on the network. The DNS server acts as the network directory of the network.
- Zafena POC-Workstation can synchronize its internal clock with any "time server" (NTP server).
- Zafena POC-Workstation sends packaged information with analysis results and supplementary information to LIS / LIMS server with secure bidirectional communication according to standardized protocols such as "ASTM LIS02-A2", "POCT1A", "HL7", "xml" or "FHIR". POC-Workstation is informed whether the transfer was successful or not. If not, POC-Workstation allows retransmission attempts.
- Zafena POC-Workstation can connect and in parallel handle up to three wired analysis equipment, as well as several of these via Bluetooth and / or wifi.

## <span id="page-5-0"></span>Statutory and regulatory requirements for Zafena POC-Workstation

Zafena POC-Workstation (ZAF-552) is classified as an "accessory" to a "general In vitro diagnostic medical device" under Directive 98/79 / EC (in vitro diagnostic medical devices) in accordance with the directive and the Swedish Medicines Agency's regulation LVFS 2001: 7.

*A fundamental difference between an "accessory" and an IVD product is that the accessory can only process and convey, not generate, diagnostic information.*

An accessory must be considered as an IVD product from a regulatory point of view and be CE-marked as such. However, no registration with the Medical Products Agency is required for an accessory. Zafena POC-Workstation (ZAF-552) must be EMC tested, quality assured, risk assessed and CE marked. Deviations must be followed up as prescribed for "accessories" for IVD product.

The software (ZAF-505-2 located on the camera memory inserted in the ZAF-552) also counts as an accessory. Many medical devices must have accessories in order to be used as intended. Stand-alone software that is an accessory to a medical device is not in itself a medical device but must nevertheless meet the requirements placed on such a product. Zafena must risk assess possible errors that the ZAF-505-2 software may cause, ensure the quality of the software regularly with automatic tests, CE mark the software and follow up the deviations that are reported when the software is used as an "accessory" to an IVD product.

Zafena has had EMC test the product to ensure the necessary compliance. Report is given in document *EMC TEST REPORT 17108* issued by KEMET, a test laboratory accredited by SWEDAC.

Zafena CE marks the product after approved installation and testing in accordance with written instructions.

Zafena documents the product's MAC address before shipment to the customer to enable traceability and deviation follow-up.

<span id="page-6-0"></span>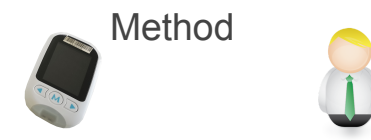

**1.** Scan **2**. Scan **3.**Perform analysis **4.** The result is transferred over analysis equipment Patient ID or according to the manufacturer and presented in which to use Sampling ID instructions EHR / LIS / Middleware

انتتظ

- **1.** Use the barcode reader connected to the POC-Workstation to scan the instrument tag (barcode) on the desired analytical instrument. The barcode on the instrument activates the correct view in the POC-Workstation which is getting ready to receive result data from the meter.
- **2.** To link the analysis to the correct patient and sampling opportunity, the operator scans the bar code generated by the order from EHR. You can also enter the data with the built-in touch keyboard.
- **3.** Perform analysis on the selected instrument. If the operator enters the patient ID in the analysis equipment, the information is followed to the POC-Workstation and further into the EHR / LIS.
- **4.** The results from the analysis are paired with the order via Patient ID / Sampling ID and presented in EHR / LIS.

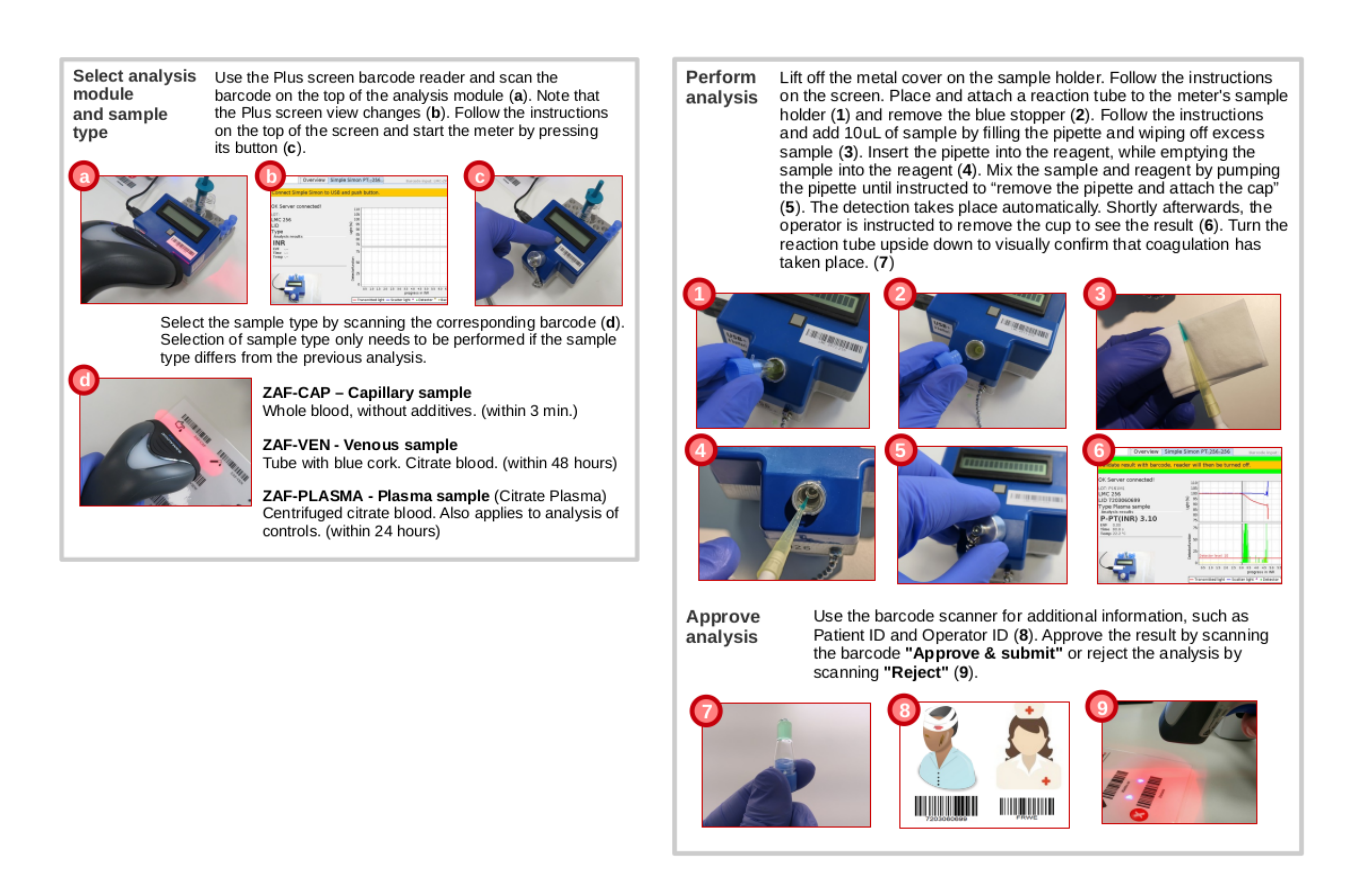

*Example from "Quick guide Simple Simon PT Plus"*

#### <span id="page-7-0"></span>Risk assessment

#### <span id="page-7-1"></span>**Hardware**

Zafenas Plus-Screen (ZAF-552) is classified as an "accessory" to a "general in vitro diagnostic medical device" under Directive 98/79 / EC (in vitro diagnostic medical devices) in accordance with the directive and the Swedish Medicines Agency's regulation LVFS 2001: 7

The hardware for ZAF-552 is designed to be safe to use under conditions that normally prevail where IVD products are used.

Risk management: The hardware is EMC-tested by an accredited laboratory. Risks of errors caused by the hardware are identified during this EMC testing.

- Emission risk is that the hardware as an accessory interferes with connected IVD equipment. Risk management: The hardware must be EMC-tested by an accredited laboratory before a new version of the hardware is used and must then pass the tests for Conducted disturbance and Radiated disturbance EN 60601-1-2: 2014 EN 55011: 2009 + A1: 201 Class B
- Immunity risk is that the hardware is disturbed by other electrical equipment and therefore stops working. Risk management: The hardware must be EMC tested by an accredited laboratory before new versions of the hardware are used and must then pass immunity tests according to EN 60601-1-2: 2014

<span id="page-7-2"></span>Test criteria for acceptable loss of functionality in immunity testing

Zafenas Minimum requirements are:

- B EN 61000-4 -2: Electronic discharge (ESD) immunity test Comment: Severe ESD can cause disturbance in the ground plane which can cause electronics to restart. It is acceptable if the software restarts and returns to normal without the operator's intervention.
- B EN 61000-4-3: Radiated RF electromagnetic field immunity test Comment: Since cable traffic, for example, USB can be disturbed by the test, it is acceptable that functionality decreases while the disturbance is going on, but the cable traffic must be restored after the disturbance has stopped without operator intervention.
- A EN 61000-4-4: Electrical fast transient / burst immunity test
- A EN 61000-4-5: Surge immunity test
- A EN 61000-4-6: Induced radio frequency field immunity test
- A EN 61000-4-8: Power frequency magnetic field immunity test
- BCCC EN 61000-4-11: Voltage dips and short interruptions immunity test Comment: The product must pass the normal test criterion. If power disappears completely, it is acceptable for the product to return to functional design after operator intervention.

*ZAF-552 is an accessory for IVD analysis equipment and is thus, by definition, without the ability to generate analysis results. This in itself is a strong protection against ZAF-552 giving rise to distorted analysis results. Furthermore, such protection comes from the EMC resistance described above, which inhibits the occurrence of both transient and permanent loss of functionality.*

#### <span id="page-8-0"></span>Risk assessment software

The ZAF-505-2 software used in conjunction with the ZAF-552 must be designed and tested to minimize risks when handling measurement values from an IVD analysis equipment. Identified risks when handling measured values from IVD analysis equipment:

- Analysis responses marked by the analysis equipment as possibly incorrect (error) must not be able to be forwarded to the healthcare information system. Risk management: The software should automatically go through a checklist before analyzing responses.
- Analysis answers marked as incorrect as possible are not displayed to the operator, unless this is required to investigate the origin and cause of the error. Risk management: The software hides from the operator any suspected incorrect analysis results.
- Results from IVD analyzes must not be linked to incorrect LID, personal or referral numbers. Risk management: Only one analysis view at a time is displayed to the operator, even if

several analyzes are in parallel. Entered LID, personal or referral number is only associated with the displayed, active analysis view.

● Confusion of answers between timely analyzes. Risk management: The software uses isolated storage spaces for each individual result from the IVD analysis equipment.

• Prevent the operator from believing that everything is ready even though more information about the analysis needs to be collected. Risk management: Analysis answers are not displayed in the analysis view until all

mandatory information about the analysis has been collected.

- Implemented functionality may be lost in future versions of the program. Risk management: Zafena creates automatic tests that are performed regularly during the development work and during quality testing of updated software to ensure the software's functionality.
- Implemented functionality may be lost if the software runs alongside an alternative version of the operating system. Risk management: Zafena creates "master cards" where both operating system and software are packaged as one unit. The software can thus not come into contact with the alternative version of the operating system. When Zafena creates copies of the software, the entire memory card is duplicated, including both the software and the operating system, with verification that the copy is identical to the master card.

#### <span id="page-10-0"></span>Follow-up

To enable follow-up, Zafena undertakes to:

- create version numbers that are used when purchasing parts for the hardware.
- create, when compiling, version numbers and lot numbers of software.
- archive the source code of the software so that it is possible to derive the version on at least 2 computers.

Complete history with changes to the software is stored in a way that allows return to the previous version. Archived software is available on the local server at Zafena and requires personal login.

## <span id="page-10-1"></span>GDPR

#### <span id="page-10-2"></span>Personal Data

Zafena does not wish, and has no interest in, receiving data containing personal data from third parties. Zafena opposes receiving information that is affected by GDRP or PUL.

#### <span id="page-10-3"></span>**Destruction**

In the event that information subject to GDRP or PUL is sent from a third party to Zafena, one of two incidents will occur.

1. The information is sent back to the sender / third party, with information and reference to this document.

2. All information affected by GDRP or PUL from third parties will be destroyed in consultation with third parties.

## <span id="page-11-0"></span>Description

Description of POC-Workstation parts.

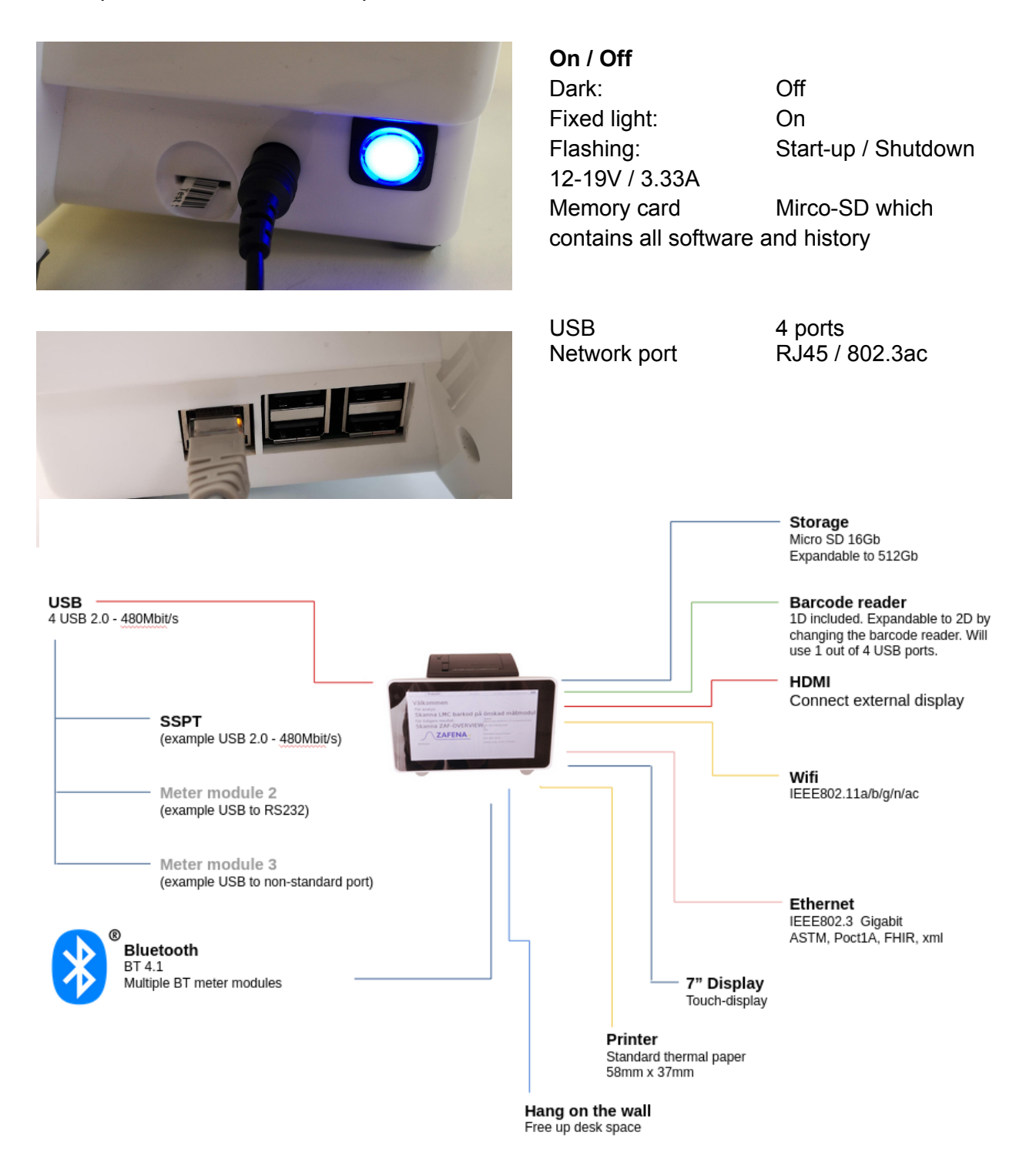

## <span id="page-12-0"></span>Installation

#### <span id="page-12-1"></span>Check that

- There is space for installation by POC-Workstation. For installation on tables: 25 x 25 centimeters. For wall installation: 20 x 12 centimeters.
- There is a 220V electrical outlet near the installation site. Max 2 meters away.
- There is access to the network via RJ45 connection in the wall with cable and / or wireless connection via wifi up to IEEE802.11ac. The included network cable is 1.5 meters.

#### <span id="page-12-2"></span>Unpack and connect

The package includes the following:

- 1st POC-Workstation.
- 1pc 1D Datalogic Touch65 barcode reader ..
- 1pc 1.5 meter network cable.
- 1pc power adapter 12V / 3.33A with 1 meter cable.
- 1 power cable 1.5 meters.
- 1st barcode sheet.

Unpack all parts and remove protective material from the workstation. Place the workstation in a suitable place next to the instruments that require connection.

Connect the power adapter and the power cable to a 220V electrical outlet, and vice versa all the way into the POC-Workstation's power socket. The ON / OFF button will flash when the workstation receives power.

Connect the network cable to an active network socket near the workstation, as well as the other end of the workstation's network port. If wifi is to be used, skip this step and configure wifi when the workstation is running. *See section "Configuring the wireless network"*

Connect the barcode scanner to one of the workstation's four USB ports.

Place the barcode sheet "Accept / Reject" on the table in front of the workstation and / or attach to a wall next to the workstation.

#### <span id="page-12-3"></span>Starting the workstation

Press the blue / green button next to the power socket on the workstation. The workstation starts and the ON / OFF button flashes during the entire start-up process. At steady light, the workstation is running.

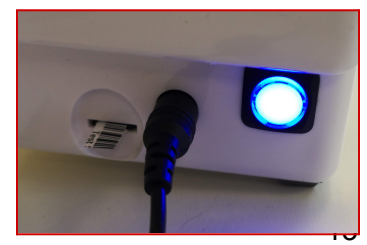

Check that the clock is correct. This indicates that the workstation has established a connection to the internet and via this received the correct time through the NTP protocol. Also check that the network icon does not show a red / yellow triangle that would indicate a communication error.

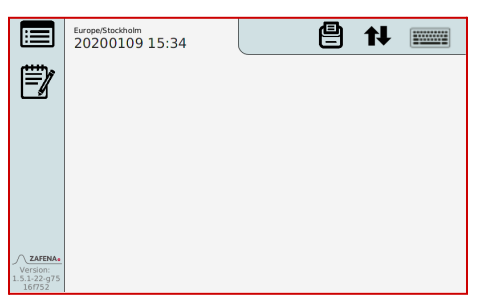

If the wrong time is displayed or the warning triangle is

displayed, there is something wrong with the communication with the internet. Try connecting to another network outlet. Try another network cable. Try connecting via wifi. Test the network socket by connecting a laptop to the same and test the internet connection. Contact Zafena.

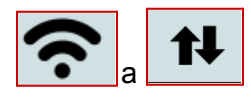

## <span id="page-13-0"></span>**Configuration**

For manual configuration of the receiving system address, the command "CFG-server-ip =" is scanned (below), where after the IP address or network name of the receiving system is entered.

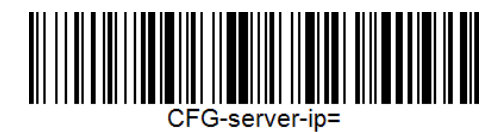

Open the built-in keyboard by pressing the keyboard icon at the top right of the workstation display. Enter the IP address or network name of the receiving server, then press the button EXE or ACCEPT.

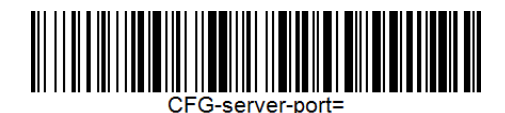

Open the built-in keyboard by pressing the keyboard icon at the top right of the workstation display. Enter the server port to the receiving server and then press the button EXE or ACCEPT.

## Accept or Reject

As a last step in the workflow automation, the operator looks at the results and does a visual control of the PID/LID and expected results. If the operator determines that it looks ok. The same scan the barcode "Accept" or opens the virtual keyboard and press the button "ACCEPT" or verifies the data by scanning the printed LID/PID as a confirmation that it is the correct LID/PID connected to the results.

The barcode sheet below can be cut out and put in front of the workstation or close to it on the wall.

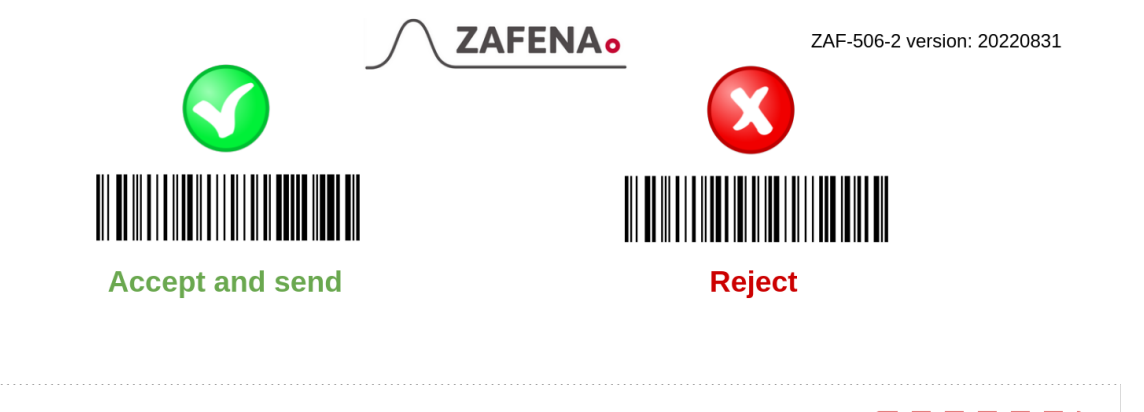

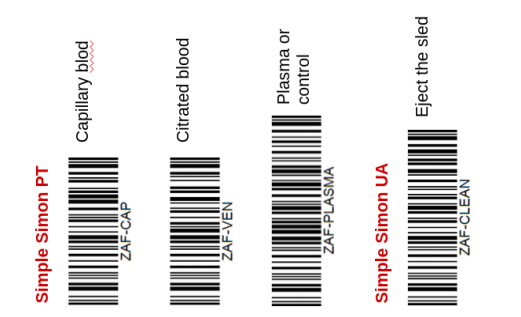

1. Scan 'ZAF-TRANSFER-LOG' to send<br>the system log to Zafena for analysis.<br>2. contact Zafena by phone or e-mail. Repeatable errors: info@zafena.se +46 14140508 Support

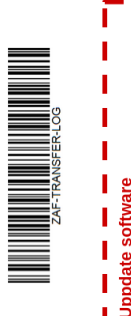

Contact Zafena by phone or email before

l updating.<br>| info@zafena.se<br>! +46 14140508

I

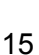

## <span id="page-15-0"></span>Languages

There are more languages available in the Zafena POC Workstation. These are activated with barcode commands or memory card replacement. Contact Zafena for support.

*Available languages (2021): English, Korean, Swedish, Norwegian, German, Finnish.*

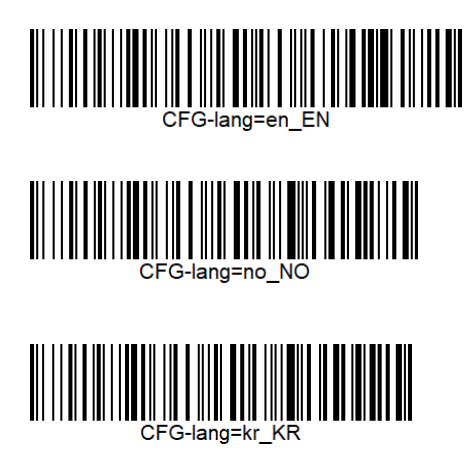

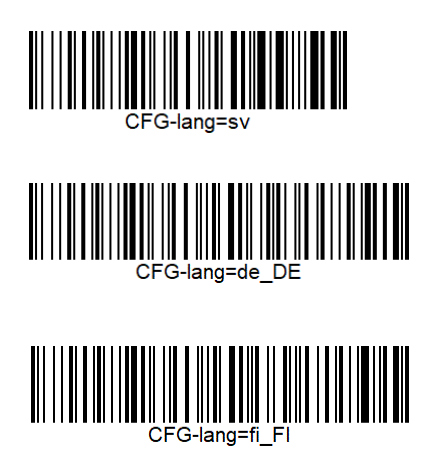

<span id="page-15-1"></span>Time and time server

Zafena POC-Workstation has an internal clock that is not powered by batteries in the usual sense. Products that contain batteries can cause problems during transport, have an unknown service life and be a problem for the environment. Zafena has therefore developed a battery-free solution, which is based on a supercapacitor, which gives the watch enough power to keep running for more than 30 days. Zafena checks and sets the date and time in connection with delivery, in addition, POC-Workstation is configured to contact an official time server when it is connected to the network, in order to always keep the correct date and time. POC-Workstation can also satisfy the desire to use the customer's own time server.

*Example:*

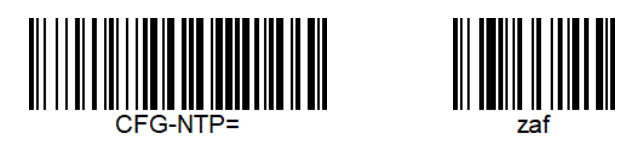

To synchronize the POC-Workstation clock with the time server, scan ZAF-NTPSYNC.

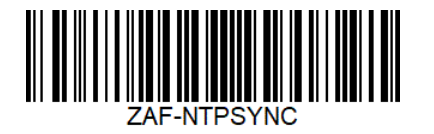

## <span id="page-16-0"></span>**Network**

Zafena POC-Workstation can connect to any network, both wired and wireless. There are several ways to configure the network settings. The most common is that the POC-Workstation asks the network DHCP server for the settings it needs. The customer's local IT department usually needs the POC Workstation's MAC address, which you will find on the underside of the Workstation, in order to register the device or approve the device communicating via the network.

*DHCP Server:* All settings required by POC-Workstation are provided by the local network DHCP server.

*Wifi*: This function is activated via barcodes if you want to use the wireless network instead of the wired one. Wireless function is activated and deactivated via barcodes below:

<span id="page-16-1"></span>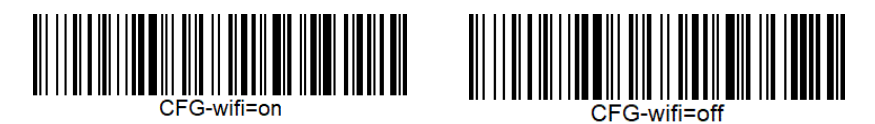

#### Configure wireless network

To set settings, use command "CFG-" and to set which wireless network / network name the workstation should try to connect to, use command:

"CFG-wifi-ssid =". This is scanned (below) with the barcode reader and immediately after you enter the name of the network with the built-in keyboard.

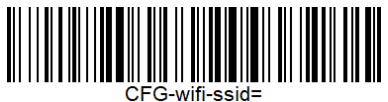

Open the built-in keyboard by pressing the keyboard icon at the top right of the workstation display.

Enter your wifi network name and then press ENTER, EXE or ACCEPT. (It is important that lowercase and uppercase letters are correct)

The password for your wireless network now needs to be set. This is done by scanning the barcode (below) "CFG-wifi-psk ="

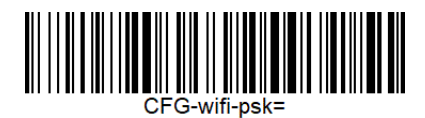

Open the built-in keyboard by pressing the keyboard icon at the top right of the workstation display. Enter your wifi password and then press the button EXE or ACCEPT. (It is important that lowercase and uppercase letters are correct)

## <span id="page-17-0"></span>MAC address

Each network card (wired or wireless) has its own unique MAC address, the IT manager may need to know to allow communication through the network. There are thus different MAC addresses for wired and wireless communication. If wired and wireless communication are used alternately, communication should be opened for both MAC addresses.

You can find the device's MAC address by:

- Look at the label attached under the POC Workstation. (Ethernet only)
	-
	- **Press** to view the log file. (Both Ethernet and Wifi)

#### <span id="page-17-1"></span>**Network**

control It is easy to check if network communication is established, and if there is contact with the information system (LIS / HIS).

Check the icon  $\blacksquare\blacktriangleright$  top right of the view. When filled, the communication is established with

the receiving system. If the link to the network is down, the arrows will appear  $\triangle$  over the arrows to alert the user that the network is not available.

To check which network tasks POC-Workstation has been assigned, tap the icon you can see the data at the bottom of the log.

EDI LOG MESSAGE ASTM: client try connect 18080 0

EDI LOG MESSAGE 20210107 13:37 Europe/Stockholm MAC: C6:BA:EC:B2:5B:2D 38:D5:47:78:6B:41 IP: 192.168.250.1192.168.1.32 DNS: nameserver 127.0.0.53

analysis to go: 670227 (87051Mb)

*Software in ZAF-550 compatibility mode:* Zafena POC-Workstation has a Status box on the right of the welcome view that is displayed when the Workstation has been started.

In this box you can read:

- Date & Time Time
- zone (if activated)
- MAC address
- IP address

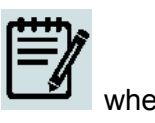

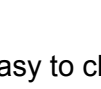

- Device network name
- Domain Name Server (DNS)
- Contact with Lab / Journal
- system Analyzes that remain until the memory for history (log) is full.

#### <span id="page-18-0"></span>**Software**

update Zafena's software and operating system in ZAF-552 may need to be updated if new features are required and / or if security updates are required. This can be done in two optional ways:

#### <span id="page-18-1"></span>*1. Replacement of Micro SD card.*

A new Micro SD card with updated software is sent by mail from Zafena to the customer. The customer's operator switches off the ZAF-552 via the button on the side of the unit. Wait until the button has stopped flashing and is off. Carefully remove the old Micro SD card and insert the new one in the same position. Start the ZAF-552 by pressing the ON / OFF button again and then wait until the Welcome view is displayed together with the correct time and date. The device is now ready for use.

This method clears all local history and all local settings. Re-configure the device by scanning barcodes for server, port and communication protocol.

#### <span id="page-18-2"></span>2. Remote update

Operator scans the barcode "ZAF-UPDATE" to initiate a remote update. This requires the device to access the internet through the network to which the device is connected. The command switches over the device view to the system log where downloading the

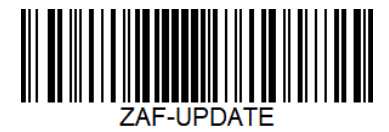

latest software version for ZAF-552. The operator can follow the process by noting the percentage information on the screen. The update takes about 3 minutes from start to when ZAF-552 is ready for new analyzes.

All settings and analytical history are saved using this method.

## <span id="page-18-3"></span>Troubleshooting software

In the event of an error, Zafena can be assisted by reading the system log from the device to understand the error and how to best fix it.

By scanning the barcode "ZAF-TRANSFER-LOG", a copy of the entire system log is activated, which is then compressed and sent to Zafena.

In the system log, all events in the device are recorded,

which is very helpful in troubleshooting.

This feature requires the ZAF-552 to have internet access.

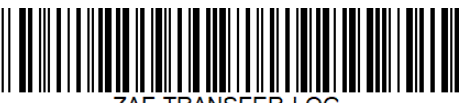

The "ZAF-TRANSFER-LOG" function can also be used by the operator to give Zafena access to output data from new meters, sensors and instruments that the healthcare system wishes to have connected to the ZAF-552.

The purpose of the function is to enable the integration of new analytical equipment, without either the equipment being transported to Zafena's facilities or the need for Zafena's staff to visit the place where the equipment is to be installed.

## <span id="page-19-0"></span>Communication protocols

POC-Workstation has the ability to use one of several standardized protocols to communicate analysis results to EHR / LIS / middleware. Below is a brief description of the most commonly used protocols.

## <span id="page-19-1"></span>**ASTM-LIS2**

ASTM, as it is called, is an older, but simple and stable standard.

POC-Workstation sends data structured via ASTM-LIS2, according to the following example: Formatting of the laboratory response data set takes place according to NCCLS LIS2-A2 Vol. 24 No. 33 a revision of ASTM E1394-97.

All ASTM messages are packaged in an ASTM "frame" with modulo 256 checksum, documented in the low-level handshake for ASTM according to NCCLS LIS1-A Vol. 23 No. 7 Before

ASTM E1381-02.

#### *Header*

H | \ ^ & ||| ZAF101 ^ SS291 ^ I485M ^ J113X ||||||||| | | LIS2-A2 | 20100217162100 H.2 |  $\land$  & = which characters will be used as delimiters during the transfer, we will for ease of use only  $\vert \setminus \wedge 8$ 

```
H.5 SS291 ^ I485M ^ J113X = ZAF101 (ZAFENA Simple Simon PT product number) ^ SS291
(Indicates which simple simon performed the analysis) ^ I485M (which lotnr the connected
simple simon uses) \land J113X (the lot / version number used in the
```
communication box software for the data transfer).

 $H.12$  P = Production we will only enter P in this field.

H.13 LIS2-A2 = Which standard is used

H.14 20100217162100 = Date and time when this transfer is performed formatted according to ÅÅÅÅMMDDTTMMSS

#### *Patient*

P | 1 |||| NKP272M0dVB ||||||||||||||||| ||||||||||||||| P.2 1 = "Sequence number" We will only transfer one patient per connection so this number will always be 1.

P.6 NKP272M0dVB = LIDnr

#### *Order*

O | 1 | NKP272M0dVB || 3289-6 ^^^ | R || |||| X |||| BLDC ^ ||||||||||| SS291 ^ 1234 | F |||||| O.2 1 = Sequence number we will only transfer one order per connection so this number will always be 1.

O.3 NKP272M0dVB = Specimen ID

we will enter LID

no. O.5 3289-6 = Universal test id 3289-6 ar LOINC code for PT

 $O.6 R$  = Priority where R = routine we will only enter R in this field.

O.7 = Date and time when the analysis was requested, we will not specify when the analysis was requested as

our system does not handle query calls.

 $O.12$  X = Action code X = specimen or test allready in process. We will not specify anything other than X here.0.16 = "Specimen descriptor". The LIS2-A2 standard lacks a complete list of sample types.

Zafena has chosen to use codes from HL7 "Specimen type". To indicate which sample type was used in the analysis on Simple Simon.

PLAS = plasma (centrifuged anticotagulated sample from citrate tubes / edta)

BLDV = venous blood (slightly diluted in citrate tubes)

BLDC = capillary blood (from the finger)

O.16 example:

capillary blood (from the finger) = BLDC

O | 1 | 80279504 | | 3289-6 ^^^ | R |||||||| X |||| BLDC ^ |||||||||||| SS639 ^ 524 | F ||||||| venous blood (slightly diluted in citrate tube) = BLDV

O | 1 | 80279504 || 3289-6 ^^^ | R |||||||| | |||| BLDV ^ ||||||||| SS639 ^ 524 | F ||||||

plasma (centrifuged anticotagulated sample from cirtat tube / edta or similar) = PLAS

O | 1 | 80279504 || 3289-6 ^^^ | R |||||| X ||||| PLAS ^ ||||||||| | SS639 ^ 524 | F ||||||

O.25 SS291 ^ 1234 = Instrument Section Identification

O.25.1 SS291 = which simple simon performed the analysis

O.25.2 1234 = assigned LMC reader number

O.26 F = Final we will only enter F in this field.

#### *Result*

R | 1 | 3289-6 ^^^ | 1.19 | INR || N || F |||| 20070803170300 | SS291 ^ 1234

R.2 1 = Sequence number we will only transfer one result per connection so this number will always be 1.

R.3 3289-6  $\lambda$ <sup> $\Lambda$  $\lambda$ </sup> = Universal test id 3289-6 is LOINC code for PT

R.4 = Answer in INR with. as a decimal point.

R.5 INR = Unit, we will specify INR as unit.

R.7 N = We will enter N for Normal answer within the measuring range or > when the answer is above 8.0 in.

 $R.9 F =$  Final we will only enter F in this field.

R.13 20070803170300 = Date and time the network analysis was performed formatted according to

YYYYMMDDTTMMSS

R.14 SS291 ^ 1234 = Instrument Identification SS291 (which simple simon performed the analysis) ^ 1234 assigned LMC reader number

#### *Terminator*

 $L$ | 1 | N

L.2 1 = Sequence number we will only transmit one terminator message per connection so this number will always be 1.

L.2 N = Normal termination, We will only enter N in this field.

#### <span id="page-21-0"></span>Poct1A

Document from Clinical and Laboratory Standards Institute POCT01-A2, Point-of-Care Connectivity; Approved standard - the second edition was developed for those who manufacture diagnostic devices for healthcare professionals, as well as hardware and software used to connect the devices to various information systems in healthcare facilities. An example of communication is described below.

```
\leq 2 xml version = "1.0" encoding = "UTF-8" standalone = "yes"?>
<OBS.R01>
        <HDR>
        <HDR.control_id V = "1015" />
        <HDR.version_id V = "POCT1" />
        <HDR.creation_dttm V = "2019-06-26T16: 25: 35 + 0200" />
        </HDR>
        <SVC>
        <SVC.observation_dttm V = "2017-05-05T11: 32: 00 + 0200" />
        <PT>
        <PT.patient_id V = "First POCT1A" />
        <OBS>
        <OBS.observation_id V = "50563-6" SN = "LN" />
        <OBS.value V = "131" U = "umol / L" />
        <NOTE.interpretation_cd V = "N" />
        </OBS></PT>
        <OPR>
        <OPR.operator_id V = "AUTO" />
        </OPR>
        <SPC>
        \leqSPC.type cd V = "" />
        </SPC></SVC></OBS R01>
```
#### <span id="page-22-0"></span>FIHR

```
{"resourceType": "Bundle", "entry": [{
"resource": {"resourceType": "Observation",
"Contained": [
{" resourceType ":" Practitioner "," id ":" 1 "},
{" resourceType ":" Specimen "," id ":" 2 "," identifier ": [{" value ":" 84256 "}]," type ": {"
coding ": [{" system ":" http://hl7.org/fhir/v2/0487 "," code ":" EAR "}]}}},
{" resourceType ":" Device " , "id": "3"}
],
"Identifier": [{"value": "84256"}],
"Status": "final",
"code": {"coding": [{"system": "http://loinc.org", "code": "76011-6", "display": "Ear
temperature"}]},
"issued": "2020-02-26T14: 16: 00.000 + 01: 00 ",
" performer ": [{" reference ":" # 1 "}],
" valueQuantity ": {" value ": 36.5," unit ":" Cel "},
" specimen ": {" reference ":" # 2 "{},
" device ": {" reference ":" # 3 "}}
}]]}
```
#### <span id="page-23-0"></span>Views

Users are exposed to different views on the POC Workstation:

#### <span id="page-23-1"></span>*Welcome view*

The view presented after POC-Workstation is started.

This view provides access to the history and log file, as well as an overview of the meters / sensors that are connected and activated by scanning the instrument tag (unique bar code on the meter). Here you can also see if printer functions are activated, as well as version number,

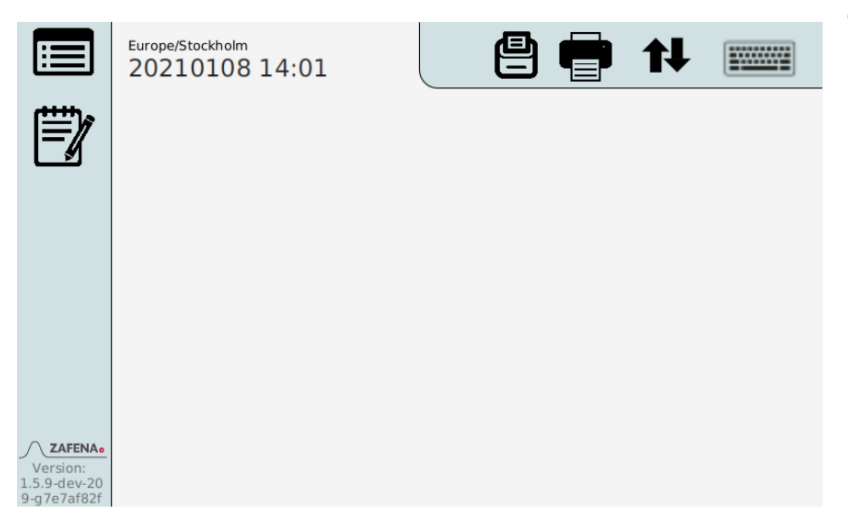

date, time and keyboard.

- History
- System log
- Version
- Date, Time and time zone
- Automatic printing activated
- IPP print activated
- Network status
- Keyboard

<span id="page-23-2"></span>Log file

Touch the icon  $\Box$  to read the log file. The system's reactions and any errors the system detects are listed here.

<span id="page-23-3"></span>**History** 

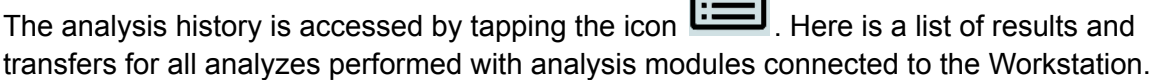

The list of analysis results is mainly for history, traceability and troubleshooting. The history is noticeably spacious, it can contain results from about 30 thousand analyzes. Color code shows whether the transfer to LIS / HIS was successful (green), or not (orange), or never undertaken (gray). Some analytical modules transmit progression curves over the analysis reaction, these can be depicted in the overview. The same applies to the screen that was displayed when

analysis results were approved or rejected. Moving in the list takes place either with barcode commands or with touch function.

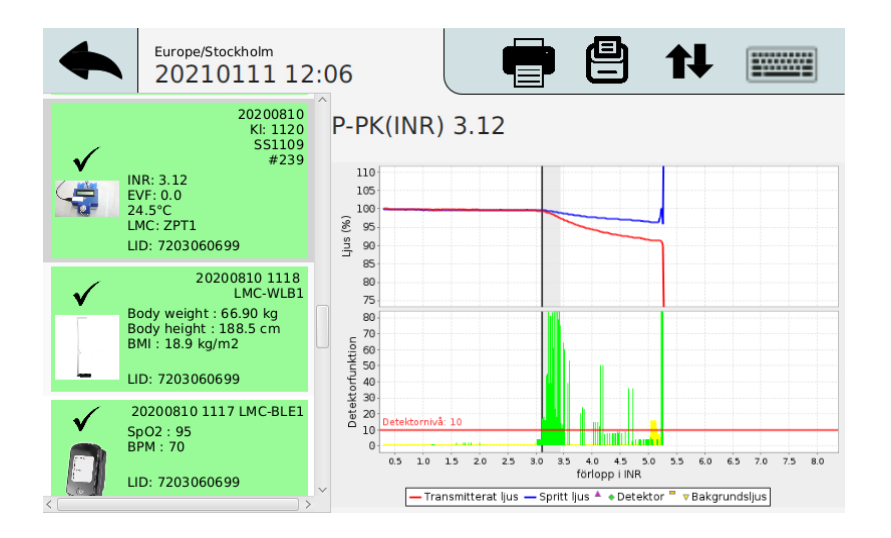

- Analysis answers
- List of previous analyzes
- Marked analysis

*Example: History view with measurement with Simple Simon PT Plus*

#### <span id="page-24-0"></span>*Analys-vy*

The view where the current analysis is presented. This can be done in different ways based on which module is used. Some show graphs and others only the result of the analysis.

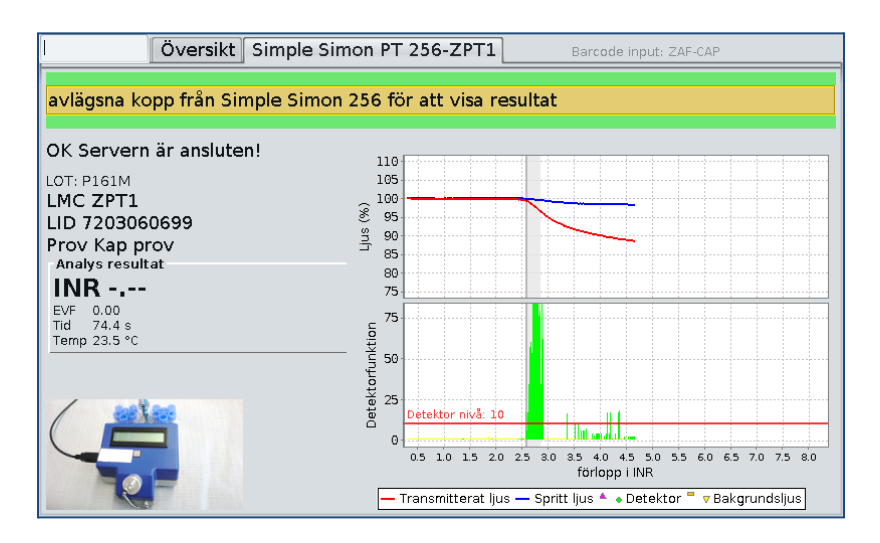

- *●* Instructions
- *●* Server status
- *●* The identity of the meter
- *●* Patient identity
- *●* Type of sample
- Reaction graph
- Reaction
- Clot signal
- Background light

*Example: Analysis view from Simple Simon PT Plus with reaction graph.*

## <span id="page-25-0"></span>Specialfunktioner

Zafena AB develops and manufactures POC-Workstation. It opens up almost unlimited possibilities for variation where the customer's wishes govern.

#### <span id="page-25-1"></span>Keyboard

There is a built-in keyboard with touch function that can be activated and used directly on the

POC-Workstation. This function is activated via the icon **at the top right of the** Workstation view. This function also provides buttons for "Accept", "Decline" and "Print".

#### <span id="page-25-2"></span>Touch-function

Zafena POC-Workstation has a pressure-sensitive display. You can use your fingertips to orient among the Workstation's different views - as an alternative to the barcode reader.

#### <span id="page-25-3"></span>Date and time

POC-Workstation can be configured to ask the hospital organization's time server what time it is to synchronize the time. If there is no time server in the existing network, the time can be set manually. The settings are maintained by the Workstation's clock battery when the Workstation is switched off. It is actually a small superconductor, acting as a battery. This will fill up when connected to the socket wall power. When disconnected, it will keep the date and time for approximately 30 days.

#### <span id="page-25-4"></span>Remote calibration

#### *(This still only applies to the analysis module Simple Simon PT)*

When changing reagents LOT, it is possible to remotely calibrate Simple Simon Plus instruments. The reader does not need to be serviced and calibrated by Zafena during LOT change, but is easily handled by the user. By scanning a few barcodes in any order, the reader is calibrated to a new LOT reagent and other consumables. These barcodes are delivered by Zafena when it is time for LOT change.

#### <span id="page-25-5"></span>Auto-accept

'Auto-accept' is a function that eliminates the requirement for the operator to approve the analysis before it is sent to the central system. This function is activated or deactivated by the barcodes below.

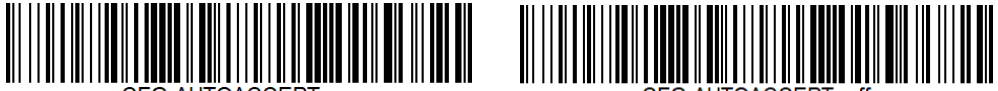

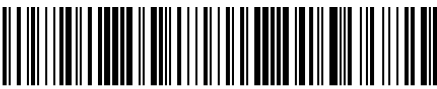

It is also possible to configure 'auto acceptance' per connected instrument type by adding the instrument designation to the barcode. Example (XXXX represents the instrument identification 'LMC-' tag):

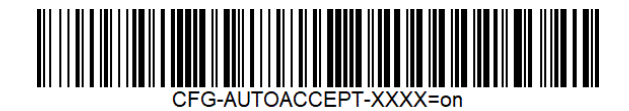

#### <span id="page-26-0"></span>Print barcodes

It is possible to connect a 'Brother barcode printer to POC-Workstation and via a special barcode the possibility to print text to barcodes (CODE128) is activated. If there is a need for a barcode printer in the organization, contact Zafena and we will send the necessary equipment and instructions. The barcode printer function is accessed by reading the barcode:

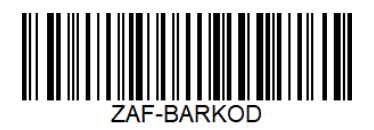

After this function is used, the workstation needs to be restarted to return to "analysis mode".

If needed it is possible to use free software to create barcodes for instrument-tags or configuration barcodes. To make it simple, use CODE128 when creating barcodes.

Example site for free barcode creation: https://barcode.tec-it.com/en

<span id="page-26-1"></span>**Printer** 

<span id="page-26-2"></span>Receipt printer

The workstation has a built-in printer for printing results after analysis. This function is activated via barcode CFG-print= on or off

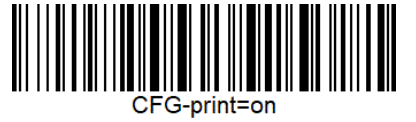

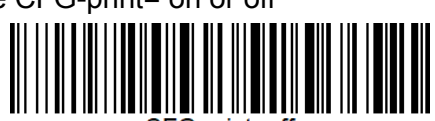

<span id="page-26-3"></span>Internet Printing Protocol

'Internet printing protocol' or ipp is a feature that enables printing on local network printers without the need for a special printer driver. It helps cloud-based journal systems to reach internal printers on the customer's local network, to send printouts in the form of PDF documents through the workstation. You need to know the IP address of the printer to which printouts are to be sent. Configure the desired printer using the barcode below:

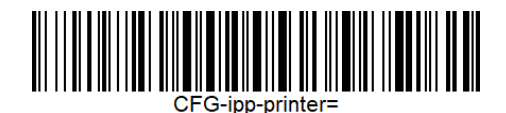

Open the built-in keyboard by pressing the keyboard icon at the top right of the workstation display.

Enter the ip-address or network name and then press ENTER, EXE or ACCEPT.

Activate or deactivate 'ipp' with the barcodes below:

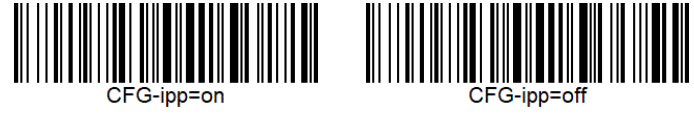

<span id="page-27-0"></span>Appearance

From 2020-09, a new user interface was introduced. You can switch between the old and the new user interface by activating FX. This is done through the barcodes below:

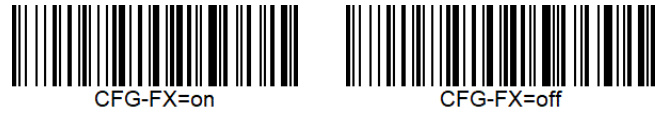

## <span id="page-27-1"></span>Operator-ID

The need to check who has permission to perform analysis varies. Therefore, it is possible to set the requirements differently per connected instrument type, as well as different strict requirements per instrument type. The barcode that sets this is divided into two parts; the first tells you which instrument type it is [CFG-ZPT1-OPER = required] (Simple Simon PT). The second part [CFG-ZPT1-OPER = required] sets how strict the requirement should be.

Operator registration and control are available in three levels;

- *'optional'*

This level allows you to add the operator ID to the analysis result that is sent to the central system, but it is not forced. This level can be a good option to start with to get the staff used to adding their ID to each analysis.

- *'required'*

This level requires that an approved operator ID be scanned after each restart of the workstation.

- *'reenter'*

This level requires that an approved operator ID be scanned at each analysis to see the result.

A list of approved operators per analyte can be entered locally per workstation, but can also be received from a Data manager or LIS that has such a function. Contact your distributor or Zafena to design barcodes with settings that suit your needs.

## <span id="page-28-0"></span>QC - Quality control

Analytical quality control is performed at regular intervals to verify that the equipment is analyzing correctly. To separate QC runs from regular patient analysis in the receiving system, it is common to designate some LID (Lab-ID) that is dedicated to just controls. The barcode to indicate which LIDs apply to QC is divided into two parts;

#### [CFG-**ZPT1**-QC=**XXXX**]

'ZPT1' stands for which connected meter the setting should apply to and 'XXXX' represents the LID dedicated to QC.

You can register more LIDs by separating them with commas (,).

Example:

CFG-ZPT1-QC=990153,990159,990160,990154,990165

<span id="page-28-1"></span>Kontakta Zafena för att utforma streckkoder med inställningar som passar era behov.

## Ljud

The sound level of the built-in speaker can be set through the barcodes below. The setting goes from 0, which is completely off, to 1, which is the maximum volume.

When setting the sound level, there will be a clicking sound that demonstrates the new sound level.

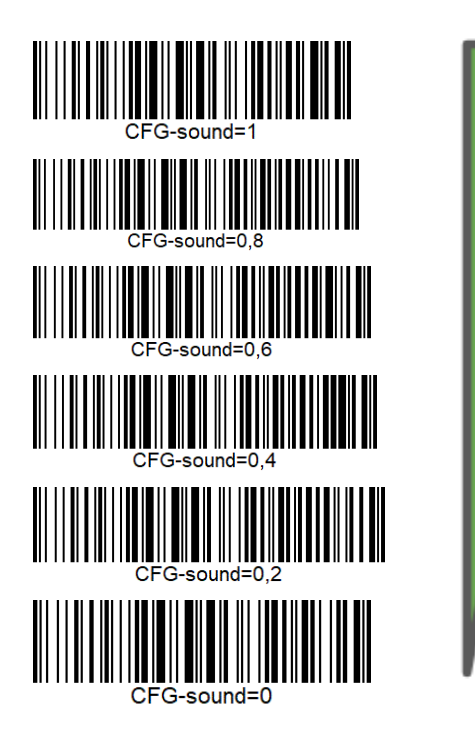

## <span id="page-28-2"></span>**Update**

The software in ZAF-552 does not need to be updated. This only happens for new functions or new analytes are desired to be added.

Updating can be done in two ways:

- Replacement of Micro SD card in the workstation. A new micro SD card is sent by post. The workstation is shut down. The card that is in the workstation is exchanged for the new one. Restart the workstation. Done.
- Update over the internet.

The workstation can be updated over the Internet by scanning [ZAF-UPDATE] on the workstation that needs an update. No update is "forced" out, but all updates are activated by the customer / end user.

<span id="page-29-0"></span>Ord & förkortningar

<span id="page-29-1"></span>DHCP

#### *Domain Host Control Protocol*

This server service informs connected network devices about the network settings that the device should use. The IP address, Subnet Mask and Gateway device must be used.

<span id="page-29-2"></span>USB

#### *Universal Serial Bus*

Standardized connection for barcode readers, analytical meters, keyboards, etc.

<span id="page-29-3"></span>DNS

#### *Domain Name Server*

This server service informs connected network devices which IP addresses are associated with which network names. You can see it as the network's telephone directory. (Ex. www.zafena.se = 178.174.152.176)

<span id="page-29-4"></span>NTP

#### *Network Time Protocol*

This server service informs connected network devices of the current time.

#### <span id="page-29-5"></span>LIS / LIMS

*Laboratory Information System / Laboratory Information Management System* This is a receiving system for laboratory responses, which then sends the results into the patient's medical record.

<span id="page-30-0"></span>**HIS** 

#### *Hospital Information System*

This describes the entire hospital's information system where all the system's services are included.

#### <span id="page-30-1"></span>EHR

*Electronic Health Record* Describes the patient's digital patient record.

#### <span id="page-30-2"></span>MAC-address

#### Media Access Control-address

All network devices have unique identification numbers when communicating over the network. (Example: EB: 27: AA: 45: C3: F2)

<span id="page-30-3"></span>IP-adress

#### *Internet Protocol address*

An address associated with the unique MAC address of the network device. A borrowed identification ID to communicate through the network.

## <span id="page-31-0"></span>The laboratory

The workflow is one of the important parts of a laboratory. Like a well-oiled movement, samples flow in and analysis results out of the business. The value of digitizing these analysis results is described by Equalis (Swedish EQA; https://www.equalis.se/en/):

*"Eliminate typos and secure analysis results"*

Typical analytes; CRP, INR, ESR, Hb, glucose, urine dipstick, HbA1C…

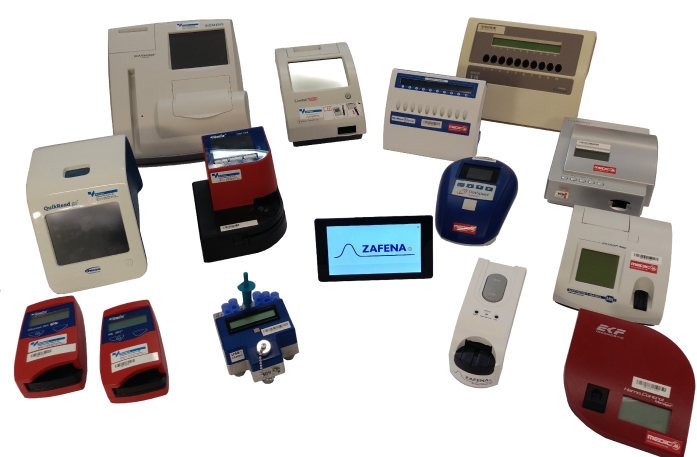

## <span id="page-31-1"></span>The doctor's office

When it is the personal contact with the patient that is at the center of the visit, the doctor is relieved by digitizing the measurement results directly into the EHR / LIS. Instead of devoting meeting time to recording or memorizing analysis results, doctors and patients can to a greater extent devote the meeting time to essentials. Typical analytes; blood pressure, height, weight, temperature, heart rate, oxygenation, spirometry…

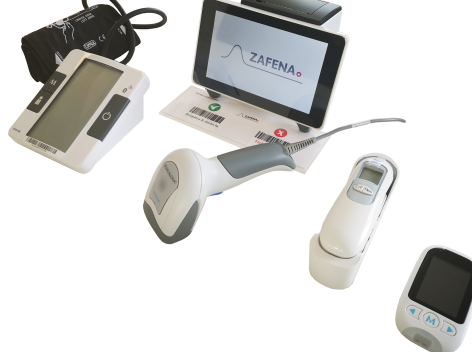

## <span id="page-31-2"></span>The ambulance

In this environment, time is of the essence. Digitizing emergency analysis results in real time and communicating these with the hospital's specialists can improve ambulatory emergency care. Typical analytes; blood pressure, temperature, CRP, D-dimer, heart rate, oxygenation, ECG

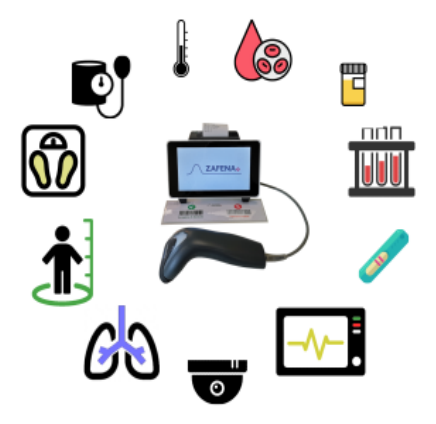